## HOW TO USE THE TAZ 5 3D PRINTER

## Starting the printer and software...

 Turn-on printer using both power switches (switch on left side of printer and switch below printer table).

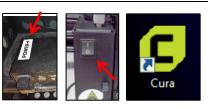

2. Start Cura with the icon in 3D Lab folder on desktop.

### Load object in program...

1. Click "folder" icon on left, then locate STL file that you want to print.

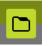

2

ా

filament

2. To resize or rotate object, click object, then click Scale or Rotate buttons on left.

#### **Change filament (optional)**

 On printer's blue control panel, push knob, then choose "Change filament > Preheat ABS".

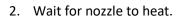

 When prompted, place thumb on flat silver disc above extruder and index finger behind black tower. Gently squeeze, then use other hand to remove filament. Remove spool at top of printer.

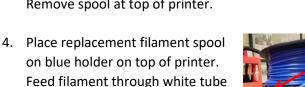

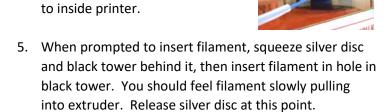

 If filament extrudes out nozzle's tip, Choose "End filament change" when prompted. If not, choose "Purge more".

## Adjust print settings...

 Choose filament type in top-middle of screen. For ABS, choose ABS > ABS Strong > Generic > ABS Strong. For PLA,

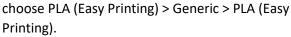

Configure

Material

 Specify print quality mode (Standard, High Speed, or High Detail) under "Profile"

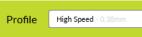

ABS

High Detail) under "Profile" on the right. Standard is recommended.

 Place a checkmark in "Support" field on right if supports are needed.

# Support

#### Start printing...

- Push knob on printer's blue control panel, then choose Movement > Auto Home.
- In Cura, click green "Print via USB" in lower right.

Print via USB

 If you receive "Printer not connected" message, click Connect button on right.
Wait a moment, then click Start Print button.

Start Print

4. If printer's control panel says "Click to resume", push knob. If nothing happens, click Disconnect in Cura, then click Start Print again.

#### After printing...

- Wait until bed cools to 35 degrees. This is important to avoid warping and allow easier part removal
- Remove object with fingers or gently use brown handled palette blades. Be careful not to hurt yourself as the blade can slip easily.
- 3. Turn off printer.

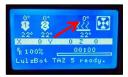

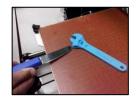